# **Wikiprint Book**

**Title: Konfiguracja poczty email**

**Subject: eDokumenty - elektroniczny system obiegu dokumentów, workflow i CRM - NewBusinessAdmin/Email/AddEditAccount**

**Version: 16**

**Date: 11/22/24 05:37:03**

# **Table of Contents**

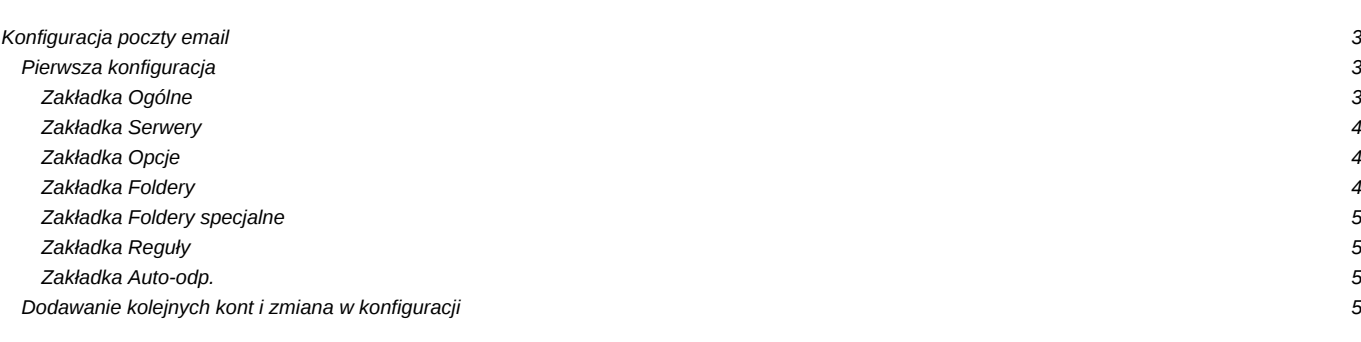

[Podręcznik użytkownika](http://support.edokumenty.eu/trac/wiki/NewBusinessAdmin) > [Poczta email](http://support.edokumenty.eu/trac/wiki/NewBusinessAdmin/Email) > Konfiguracja poczty email

## **Konfiguracja poczty email**

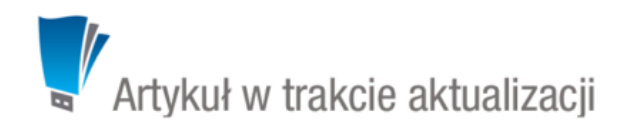

## **Pierwsza konfiguracja**

Przed przystąpieniem do wysyłania i odbierania wiadomości email, musimy odpowiednio skonfigurować klieta poczty email. Po wejściu do modułu **Poczta e-mail** po raz pierwszy system poinforumuje nas o konieczności przeprowadzenia takiej konfiguracji.

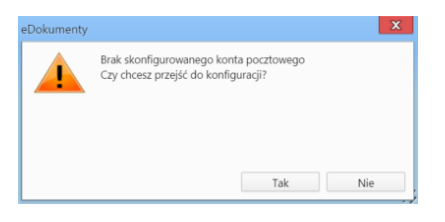

Po kliknięciu przycisku **Tak** zostanie wyświetlone okno **Konfiguracja konta email** składające się z kilku zakładek.

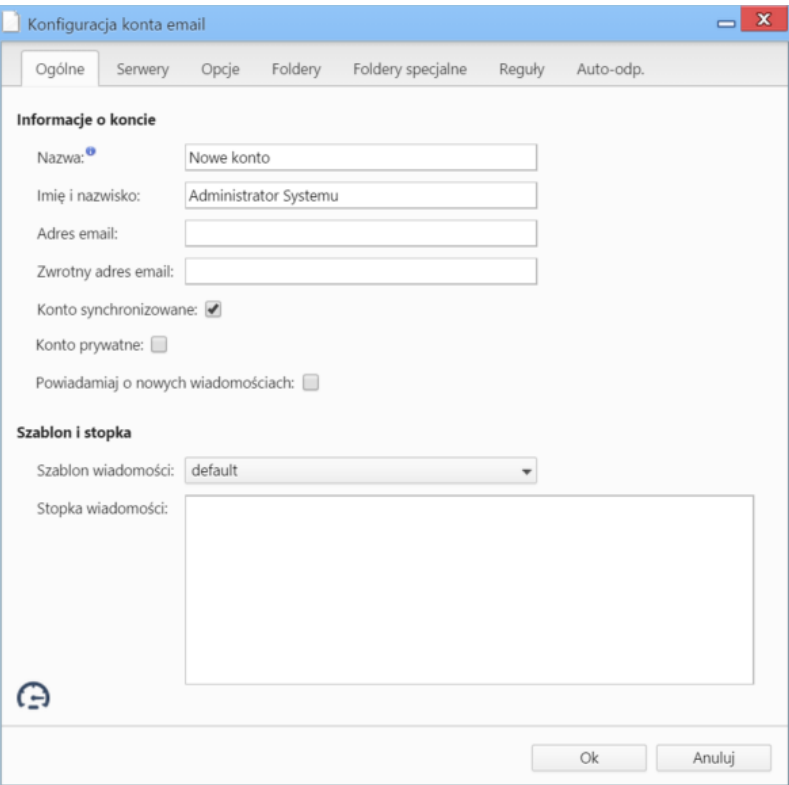

*Okno konfiguracji kont email*

#### **Zakładka Ogólne**

#### **Uwagi do wypełniania wybranych pól**

- W polach **Adres e-mail** oraz **Zwrotny adres e-mail** podajemy pełny adres naszego konta email, np. inzynier@…
- Zaznaczonie chceckbox **Konto synchronizowane** oznacza, że wiadomości wiadomości będą synchronizowane automatycznie, jeśli tylko aktywna będzie usługa backproc.
- Jeśli korzystamy z konta, które nie jest naszym kontem służbowym, możemy zaznaczyć checkbox **Konto prywatne**. Adres taki nie będzie wyświetlany jako podpowiedź w oknie adresu naszych wpółpracowników.
- Jeśli chcemy otrzymywać powiadomienia o nowych wiadomościach w pasku Widnows (Notifier), zaznaczamy opcję **Powiadamiaj o nowych wiadomościach**.
- W sekcji **Szablon i stopka** wybieramy zdefiniowany szablon zdefiniowany w **Panelu sterowania**. Szablonem nazywamy pewnien układ zawierający np. logo firmy i dane teleadresowe i jest on wspólny dla wszystkich użytkowników. Dane takie jak: imię i nazwisko, stanowisko, numer telefonu komórkowego, wpisane w polu **Stopka wiadomości**, wraz z szablonem stworzą pełną stopkę. **Uwaga** Jeśli w polu **Stopka wiadomości** wprowadzimy tekst zawierający znaczniki **html**, to tworząc wiadomość, także musimy stosować formatowanie **html**.

### **Zakładka Serwery**

#### **Uwagi do wypełniania wybranych pól**

- Z listy **Protokół** wybieramy **IMAP***.*
- W polu **Login** wpisujemy **pełny** adres email, np. inzynier@….
- Jeśli samodzielnie konfigurujemy konto pocztowe, o dane takie, jak: host, port etc. możemy zapytać zatrudnionego w naszej firmie informatyka lub odczytać je z konfiguracji wcześniej używanego programu pocztowego.

#### **Zakładka Opcje**

### **Uwagi do wypełniania wybranych pól**

- Archiwizacja została opisana w osobnym [artykule.](http://support.edokumenty.eu/trac/wiki/NewBusinessAdmin/Email/Archive)
	- Sekcja **Opcje synchronizowania**
	- Wybierając odpowiednią opcję z listy **Flagi "przeczytane"** możemy określić, czy pobrane z serwera wiadomości mają zostać przeniesione do systemu eDokumenty jako **nieprzeczytane**, czy zgodnie ze stanem z serwera - oznaczone jako **przeczytane** lub **nieprzeczytane**.
	- Z listy **Usuwane wiadomości** wybieramy, co ma się stać z usuwaną wiadomością
	- Pole **Optymalizuj dla** pozostawiamy puste. W sytuacjach awaryjnych (np. kiedy przychodzące wiadomości są puste) możemy wybrać pozycję **Microsoft Exchange**.
	- Jeśli nasza skrzynka na serwerze zawiera wiadomości z kilku lat, możemy w polu **Zakres synchronizacji** podać datę, od której wiadomości mają zostać pobrane do eDokumentów.

W sekcji **Opcje wysyłania**

• Warunkiem koniecznym zadziałania opcji **Informuj o statusie doręczenia** jest obsługa raportów przez nasz serwer pocztowy.

#### **Zakładka Foldery**

Aby odwzorować drzewko folderów z serwera, klikamy ikonę  $\left[\bigcup\right]$ . Na wyświetlonym drzewie możemy dokonywać kolejnych operacji.

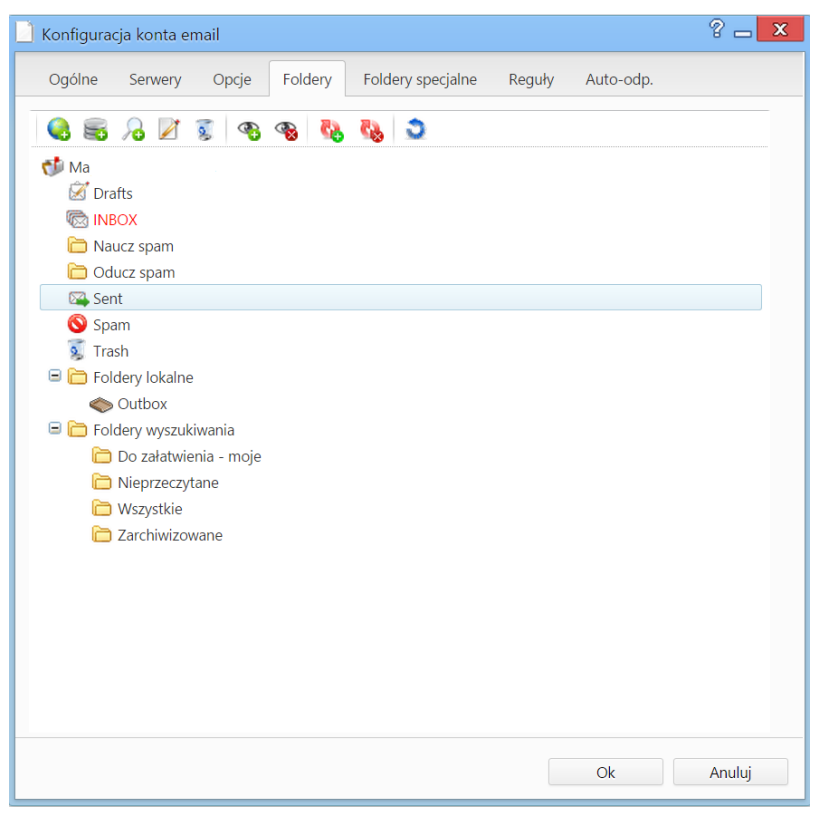

*Zakładka Foldery okna konfiguracji poczty z zaimportowanym drzewem folderów*

Zarządzanie folderami zostało opisane w osobnym [artykule](http://support.edokumenty.eu/trac/wiki/NewBusinessAdmin/Email/FolderManagement).

subskrybuj - synchronizuj, domyślnie wszystkie na serwerze sa subskrybowane, czyli synchornizowane

## **Zakładka Foldery specjalne**

Na potrzeby konfiguracji w zakładce **Foldery specjalne** wystarczające jest kliknięcie przycisku **Ustaw domyślne**.

## **Zakładka Reguły**

Definiowanie reguł (spam) zostało opisane w osobym [artkule](http://support.edokumenty.eu/trac/wiki/NewBusinessAdmin/Email/Spam).

### **Zakładka Auto-odp.**

Ustawienia autorespondera zostały opisane w osobnym [artykule.](http://support.edokumenty.eu/trac/wiki/NewBusinessAdmin/Email/AutoReply)

# **Dodawanie kolejnych kont i zmiana w konfiguracji**

Po skonfigurowaniu pierwszego konta email, możemy dodawać kolejne oraz zmieniać jego konfigurację.